### **DARKROOM : PHOTO EDITING**

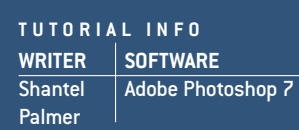

**ALTERNATIVES**  Adobe Photoshop Elements 2, or 2-3 hours JASC Paint Shop Pro 8

#### **TIME REQUIRED DIFFICULTY Intermediate**

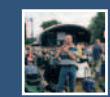

# **Concert Crowd**

## **Panorama doesn't have to mean scenic landscapes, as this simple tutorial shows**

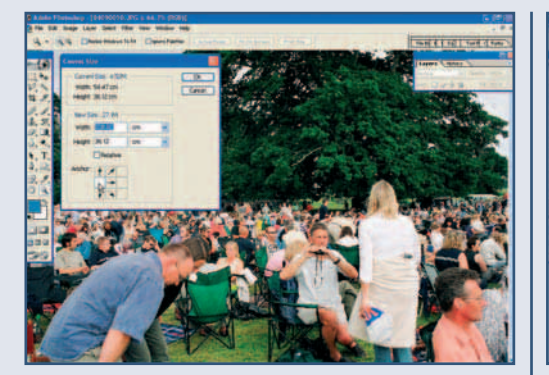

**Open up all the images and click on the very first image starting from the left. Check the width of the image by looking under Image... Canvas Size and then multiply this number by however many other photos are to be added. For instance, the width of the first image is 54.47cm, and there are six more images to be added so the canvas needs extending by 326.82 centimetres. Enter in the amount in the width box, and then click on the middle-left square to indicate where to position the starting image on the canvas. 1 Zoom out to fit the image on the screen by 2**

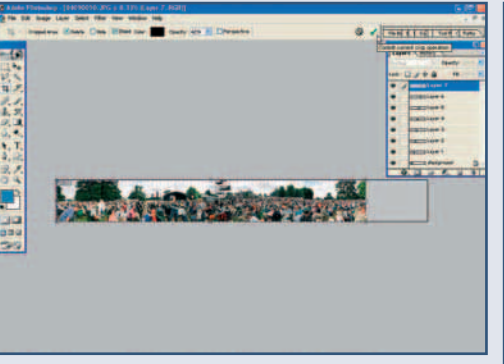

**selecting the Zoom tool, right-clicking in the image and selecting Fit on Screen from the pop-up menu. Now select the Move tool (press V) and in the Options Bar above tick the Auto Select Layer option. Drag the other layers onto the canvas one by one, and roughly place into position. The canvas may end up slightly too wide as images will overlap, so crop the image to discard the unwanted canvas area.**

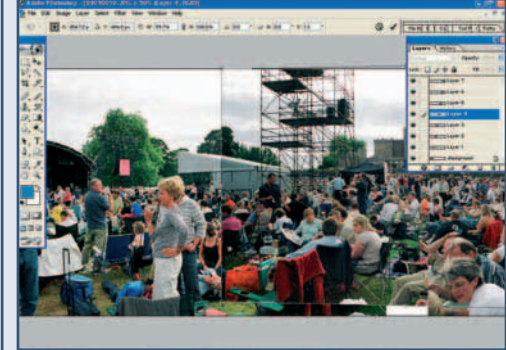

**Now zoom in to the middle of your image – it is always best to work from the middle outwards on panorama images. Select the Move tool again, and move the central image into the best position possible. It may only be possible to match one point in the layer to those behind or above it. If so don't worry, the layer's shape can be distorted so it fits better. To do this, go to Edit... Transform... Distort. Pull the corner handles and the side handles as necessary. 3**

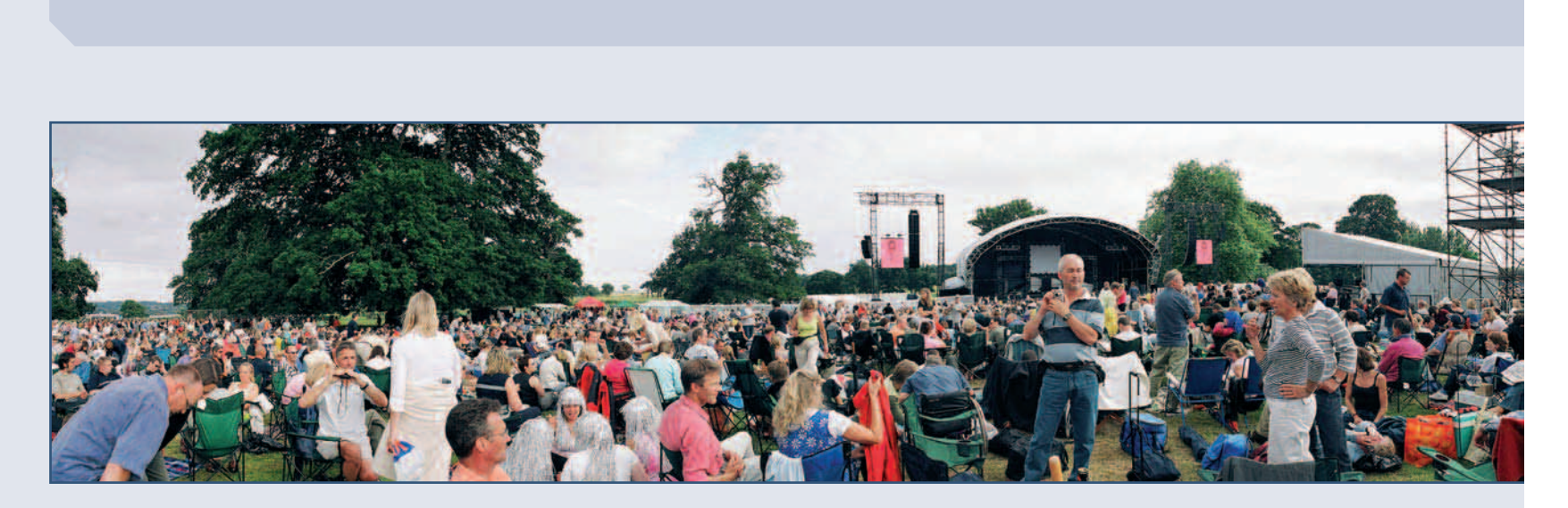

## **FINAL IMAGE**

**Once the colours and contrast of all the images that form the panorama match flatten the composited image (Layer... Flatten Image) and then crop away all the excess areas, to form a letterbox format image. Alternatively, before flattening the image apply a subtle Drop Shadow Layer Style on each layer, running from left to right and flatten the layers without cropping it. This will make the photo seem like a series of snaps that have been pasted together on a board.**

#### **DARKROOM : PHOTO EDITING**

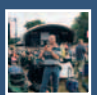

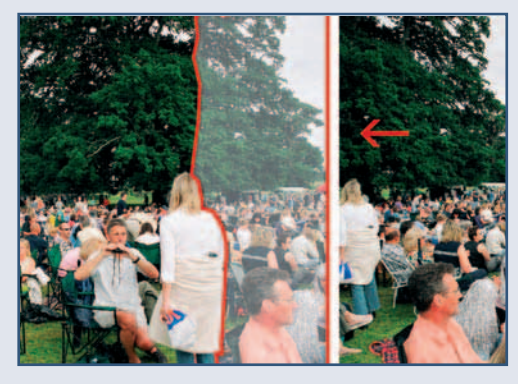

**Continue resizing or warping the layers to get a rough match (these sections can always be changed later). It will probably be difficult to match the people in the crowd exactly, as they will have moved as the photo was taken. The only way to blend them in is by using the Eraser tool to remove areas around them. In this image, the lady in the white top moved as the camera was panned around, so matching an area like this would be impossible; instead, take advantage of these areas. In this case, erasing the right side of the woman creates a smoother join than just sliding the other layer underneath.**

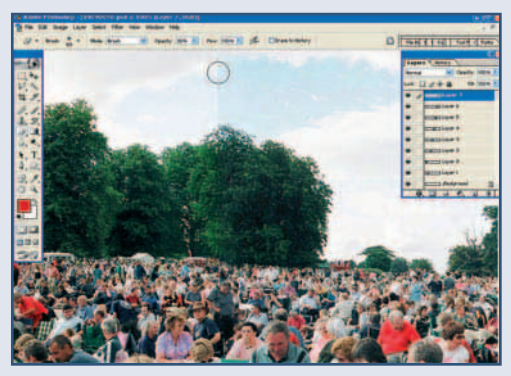

**4 Continue resizing or warping the layers to 1 5 Blending the sky should be fairly easy. Select 1 6 Finally, and most importantly, match the notation 5 Finally, and most importantly, match the the Move tool and click on the layer to be blended. Activate the Eraser tool and reduce the opacity to around 20-30 per cent, and choose a soft-edged brush from the Options Bar. Carefully run the Eraser tool over the join several times until the join is no longer visible, and continue to do this on all the overlapping layers. Zoom out occasionally as things often look different from a distance, especially in clearer areas such as skies.**

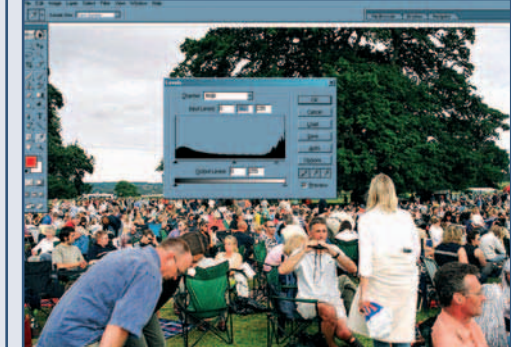

**colours and tones of the layers. Using the Move tool (set on Auto Select Layer in the Options Bar) click on the first layer that needs to be lightened or darkened. Open up the Levels dialogue box (Image... Adjust…) and move the middle slider left or right as necessary. The highlights and shadows sliders may need to be adjusted as well. To match the colour, open up the Hue/Saturation control (Ctrl-U) and move the sliders as needed for each layer. The skies may have to be altered separately, after first selecting them and then clicking on each individual layer. 6**

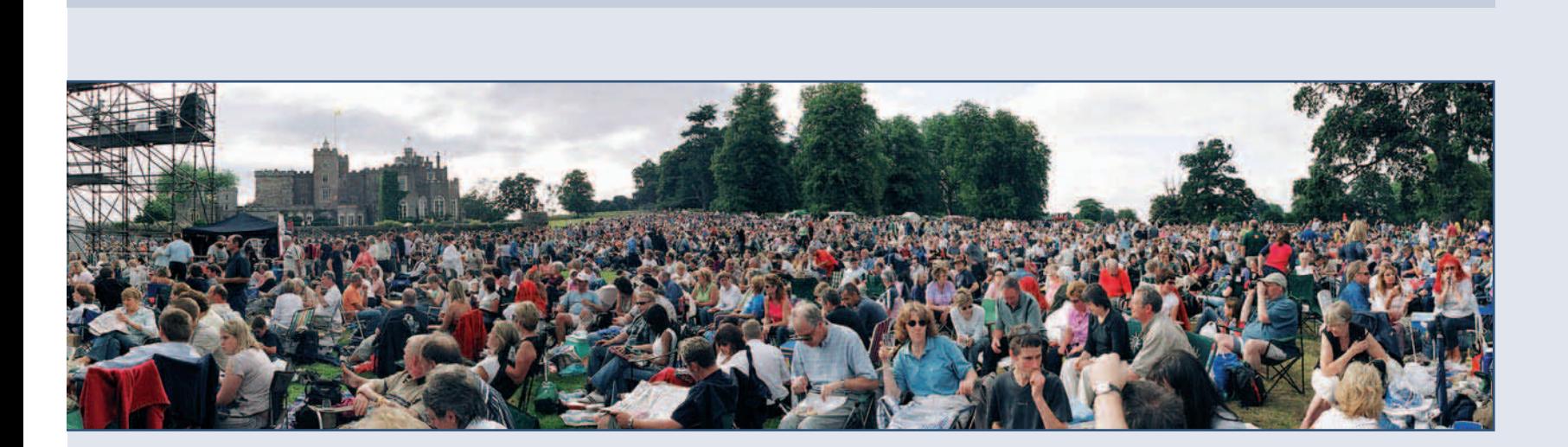